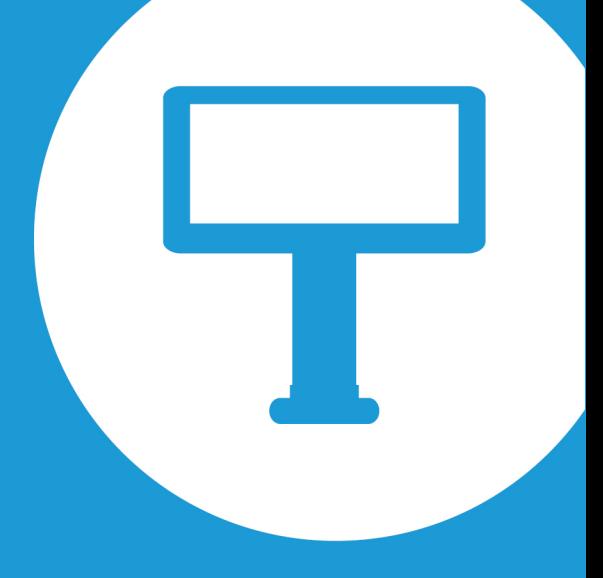

# CommBox Interactive Classic User Manual

Date: 15-Mar-2016

**COMMBOX Interactive Touchscreens** 

# **Table of Contents**

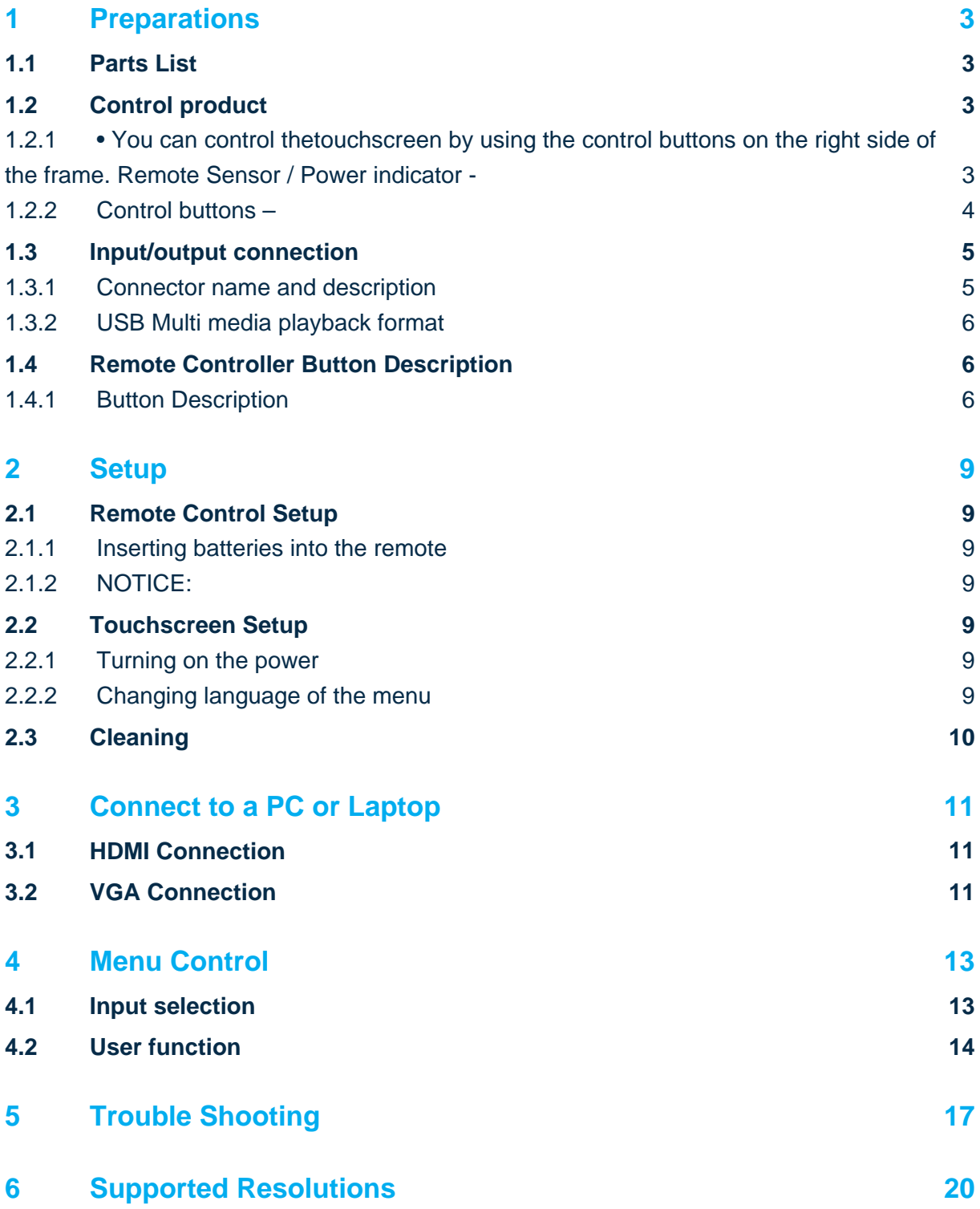

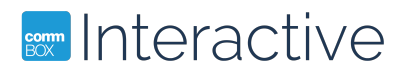

# <span id="page-2-0"></span>**1 Preparations**

### <span id="page-2-1"></span>1.1 Parts List

If these items are missing, contact your dealer or service center:

- Power Cable (Option)
- Remote Controller
- HDMI Cable
- AAA 1.5V Battery x 2
- Touch USB Cable & Extension cable

### <span id="page-2-2"></span>1.2 Control product

<span id="page-2-3"></span>1.2.1 • You can control thetouchscreen by using the control buttons on the right side of the frame. Remote Sensor / Power indicator -

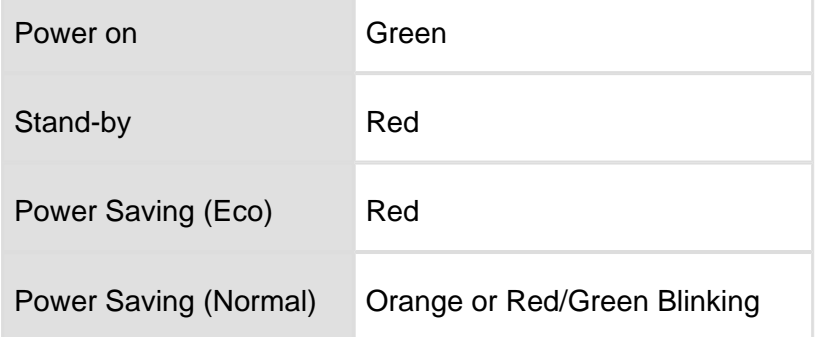

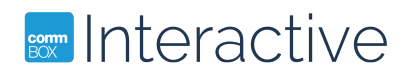

#### <span id="page-3-0"></span>1.2.2 Control buttons –

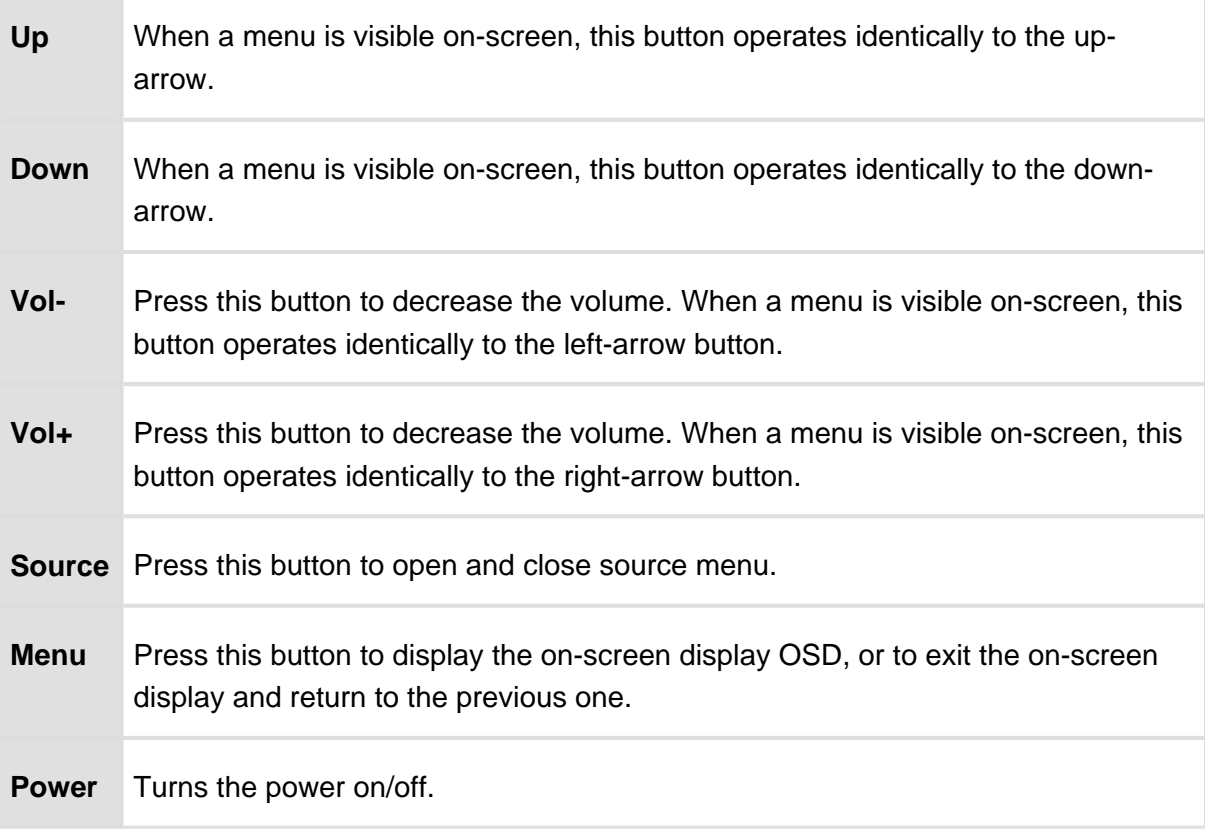

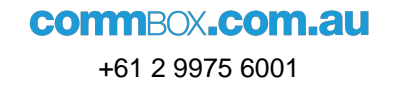

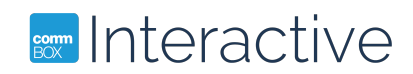

### 1.3 Input/output connection

<span id="page-4-0"></span>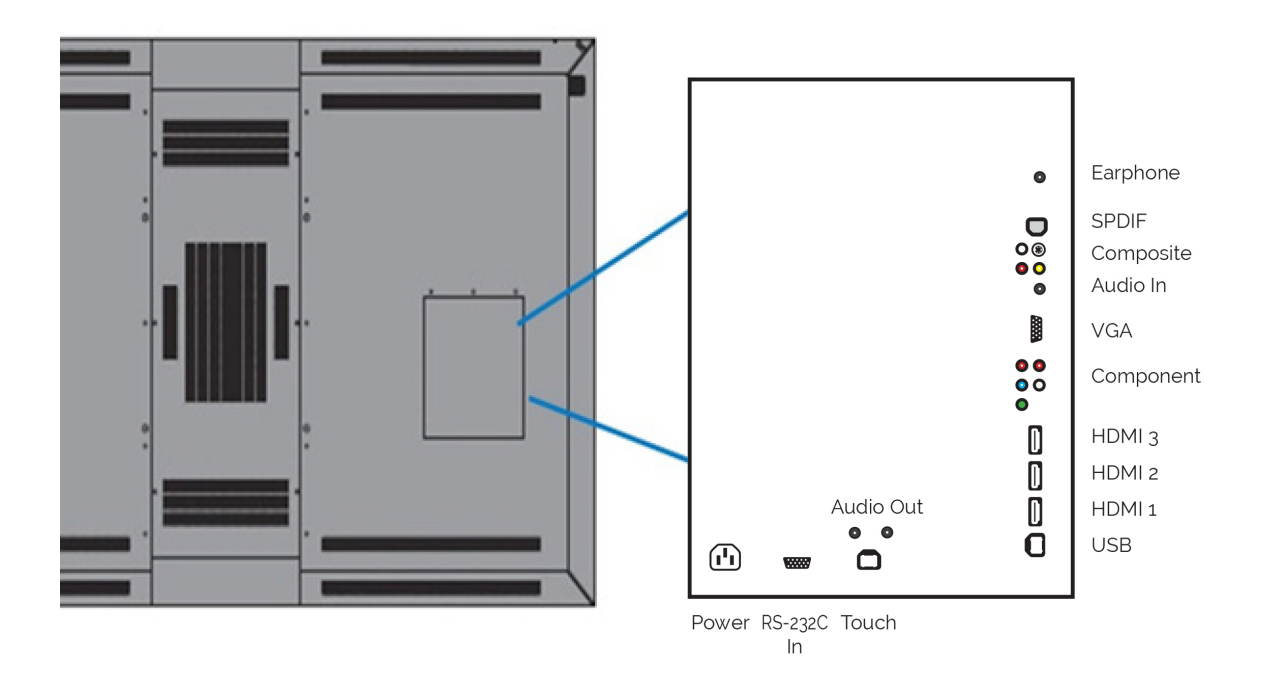

### <span id="page-4-1"></span>1.3.1 Connector name and description

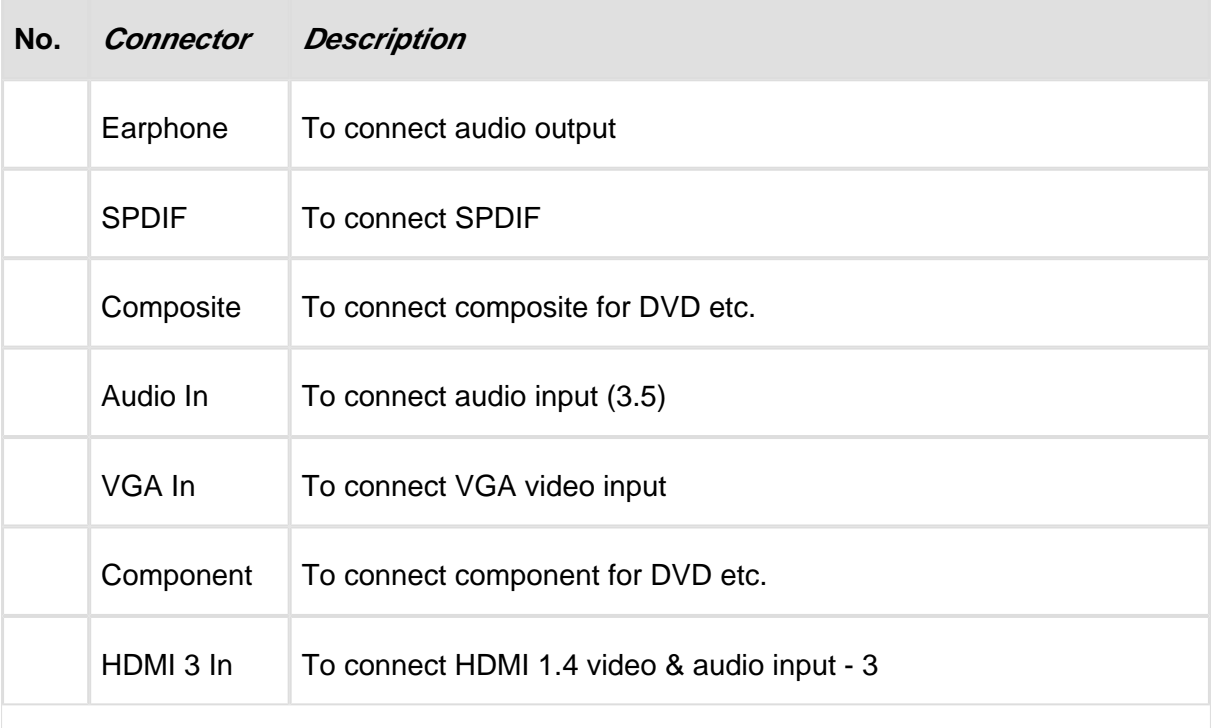

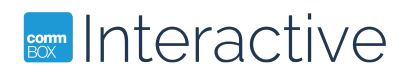

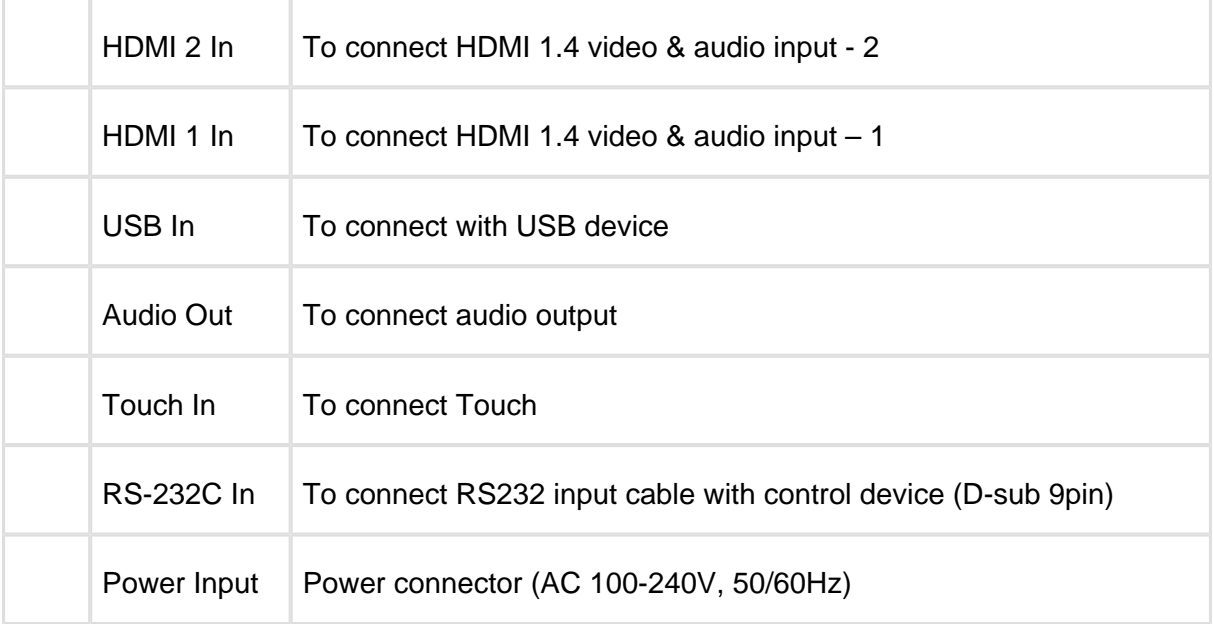

### <span id="page-5-0"></span>1.3.2 USB Multi media playback format

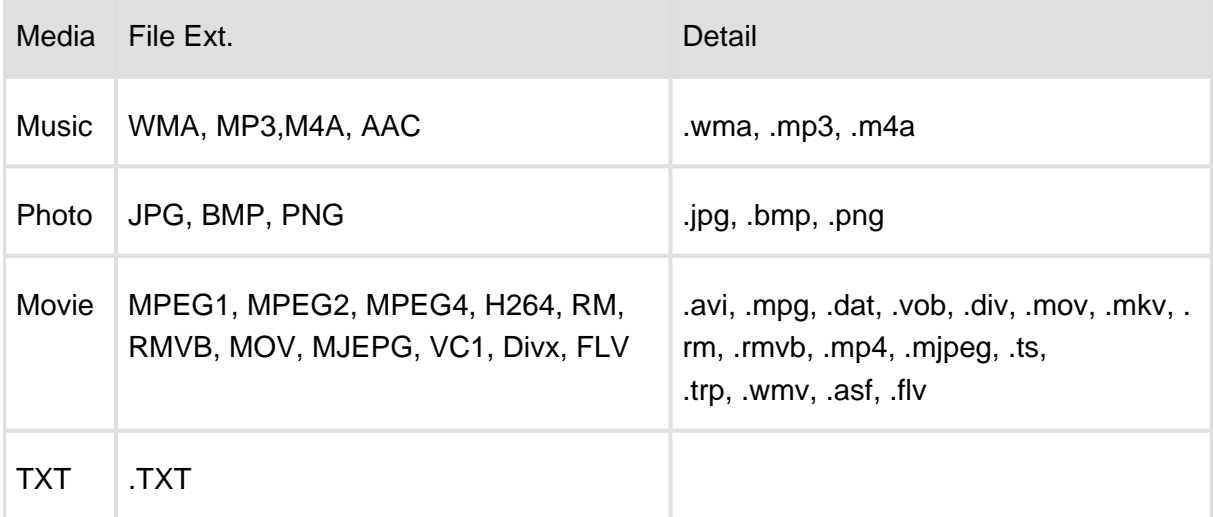

# **NOTE**

• If the product does not operate even though the power is connected, check the power switch on the touchscreen is turned on.

## <span id="page-5-1"></span>1.4 Remote Controller Button Description

#### <span id="page-5-2"></span>1.4.1 Button Description

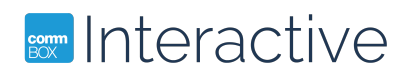

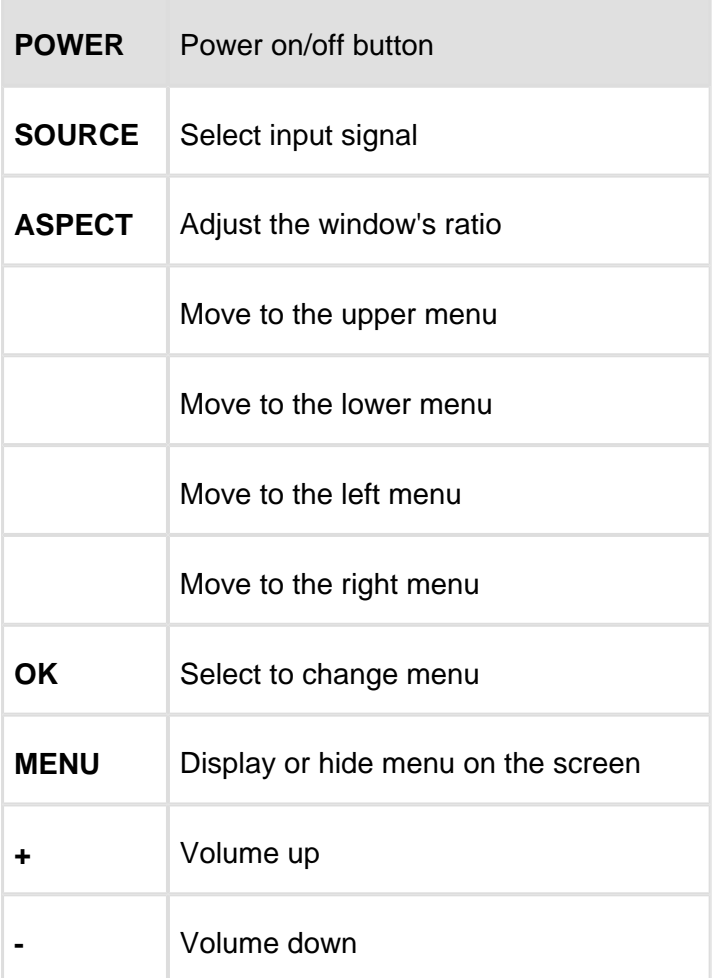

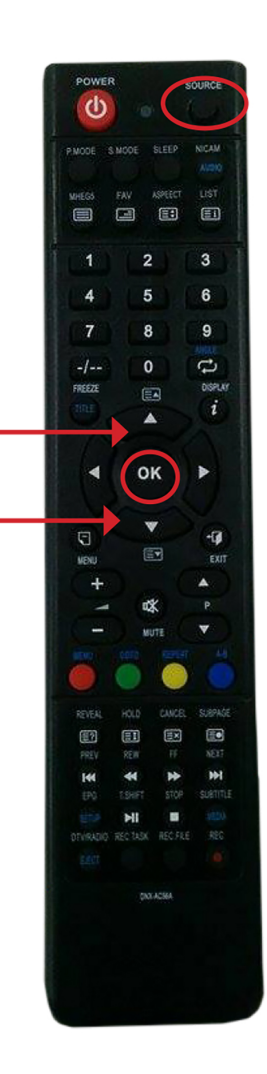

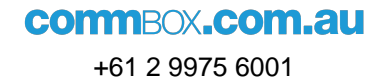

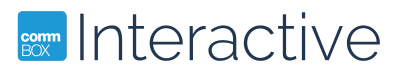

# <span id="page-7-0"></span>**2 Setup**

### <span id="page-7-1"></span>2.1 Remote Control Setup

#### <span id="page-7-2"></span>2.1.1 Inserting batteries into the remote

- Press the tab on the battery case and open it.
- Insert the battery (1.5V AAA) into the battery case.
- Replace the battery case and push it down until clack sounds.

#### <span id="page-7-3"></span>2.1.2 NOTICE:

- When loading the battery, check if the polarity of the batteries is correct.
- If you are not using the remote for long time, remove the batteries to prevent damage caused by leaking battery fluid.
- Don't expose the battery to direct sunlight or excessive heat such as a fire.
- If anything obstructs the front of the IR receiver the remote may not work.

### <span id="page-7-4"></span>2.2 Touchscreen Setup

#### <span id="page-7-5"></span>2.2.1 Turning on the power

- 1. Connect the power cable of the product into outlet with AC 100-240V 50 / 60Hz.
- 2. Turn on the main AC power switch.
- 3. If the power indicator is green, the screen turns on automatically.

4. If the power light is red not green, press the power button on the remote or on the bottom right hand side of the touchscreen to turn on the power.

#### <span id="page-7-6"></span>2.2.2 Changing language of the menu

- The menu's language is set to English as the default.
- Users can select alternative languages if required.
- To change the menu language,
	- 1. **a.** Press the Menu button to open the menu.
		- b. Select Setup from the main menu.
		- c. Select Language of the Setup menu..
		- d. Scroll to the language you want to select and click OK, and then exit the menu.

## **sommer Interactive**

## <span id="page-8-0"></span>2.3 Cleaning

After disconnecting the power cable, clean the product screen lightly with a dry and soft cloth.

Do not clean the product with a wet cloth or spray.

If washed with any cleaning agent including brighteners, abrasives, waxes, benzene, alcohol, solvent or surface active agent, the surface of the product may be damaged.

If cleaning inside the product is required, please contact your dealer or service center.

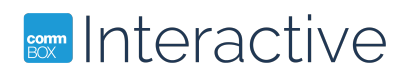

# <span id="page-9-0"></span>**3 Connect to a PC or Laptop**

### <span id="page-9-1"></span>3.1 HDMI Connection

HDMI input is recommended because it receives a digital signal input from an external device with HDMI output to ensure high quality of digital signal.

Use the cable provided with the product. Otherwise, no image may be shown on the screen or normal display may not be shown.

If connecting the product to the PC, it supports the VESA Display Data Channel (DDC) standard. This standard supports "plug and play" function which helps the PC recognize the product automatically to output the optimal resolution.

In order to operate the 'plug and play' after connecting the product, connect the video cable of the PC to the product before turning on your PC, and turn on the power of this product first and then turn on the power of the PC.

When the incompatible resolution of the input signal is input to the product no image is shown on the screen or normal display is not shown.

For touch functionality to work you are also required to connect the Touchscreen's USB Cable to the laptop you will be using with the touch system.

### <span id="page-9-2"></span>3.2 VGA Connection

To see the video, connect D-Sub 15P cable of the PC to the VGA In port of the product. For VGA or DVI, you will also need to connect audio output to PC Audio.

If connecting the product to the PC, it supports the VESA Display Data Channel (DDC) standard. This standard supports "plug and play" function which helps the PC recognize the product automatically to output the optimal resolution.

In order to operate the 'plug and play' after connecting the product, connect the video cable of the PC to the product before turning on your PC, and turn on the power of this product first and then turn on the power of the PC.

When the incompatible resolution of the input signal is input to the product no image is shown on the screen or normal display is not shown. For touch functionality to work you are also required to connect the Touchscreen's USB Cable to the laptop you will be using with the touch system

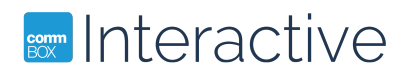

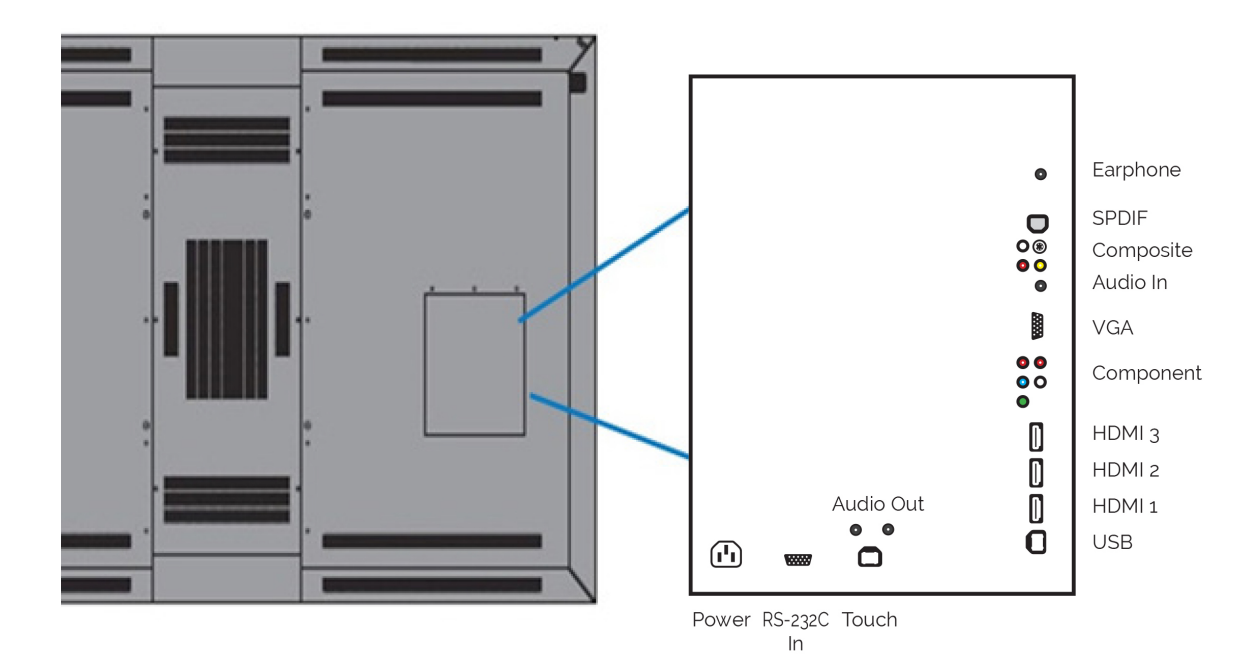

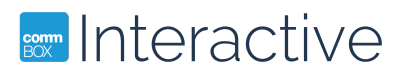

# <span id="page-11-0"></span>**4 Menu Control**

### <span id="page-11-1"></span>4.1 Input selection

1. To select a source, first press the top right Source button on your remote. This will bring up the Input Menu (pictured right).

2. Use the Up and Down arrows in the centre of the remote to move up and down to highlight your source.

3. Press OK to select your chosen source.

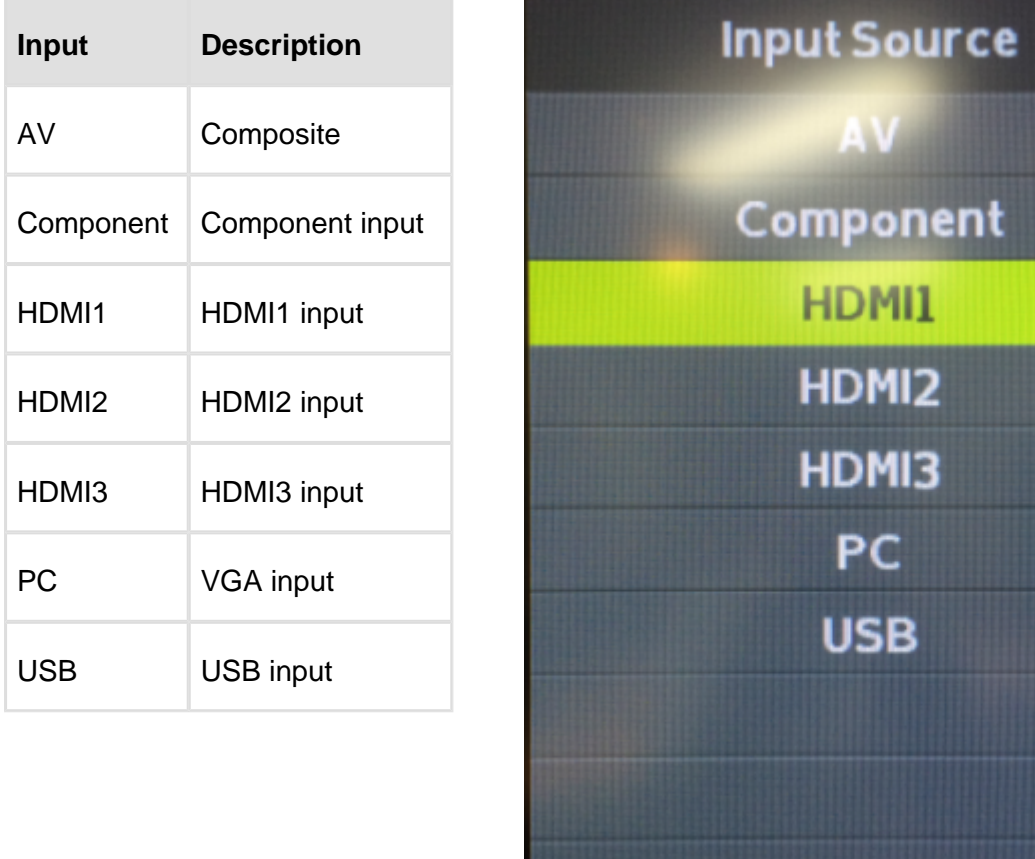

**OK** 

# **ENTERNATION**

### 4.2 User function

<span id="page-12-0"></span>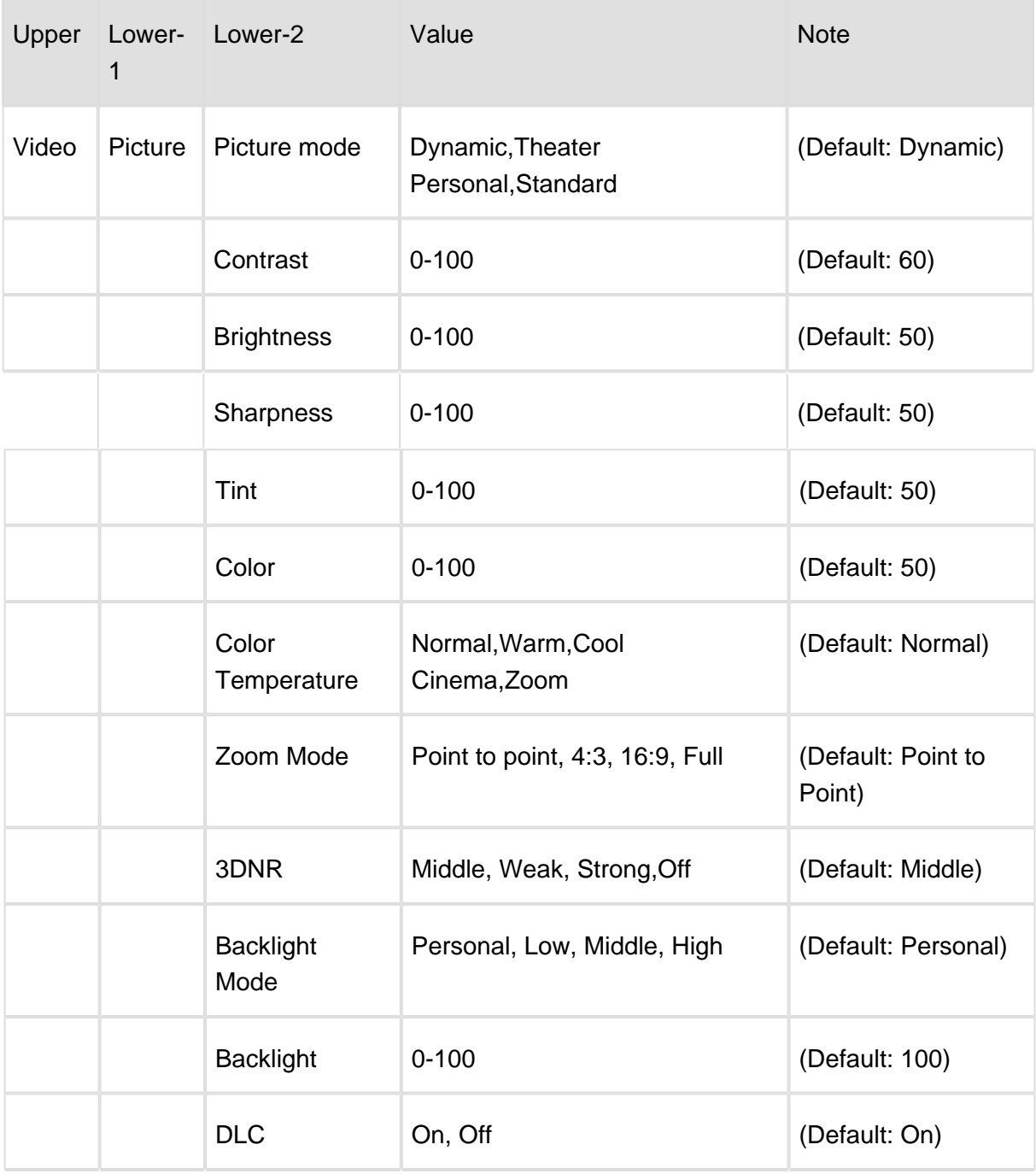

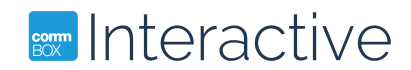

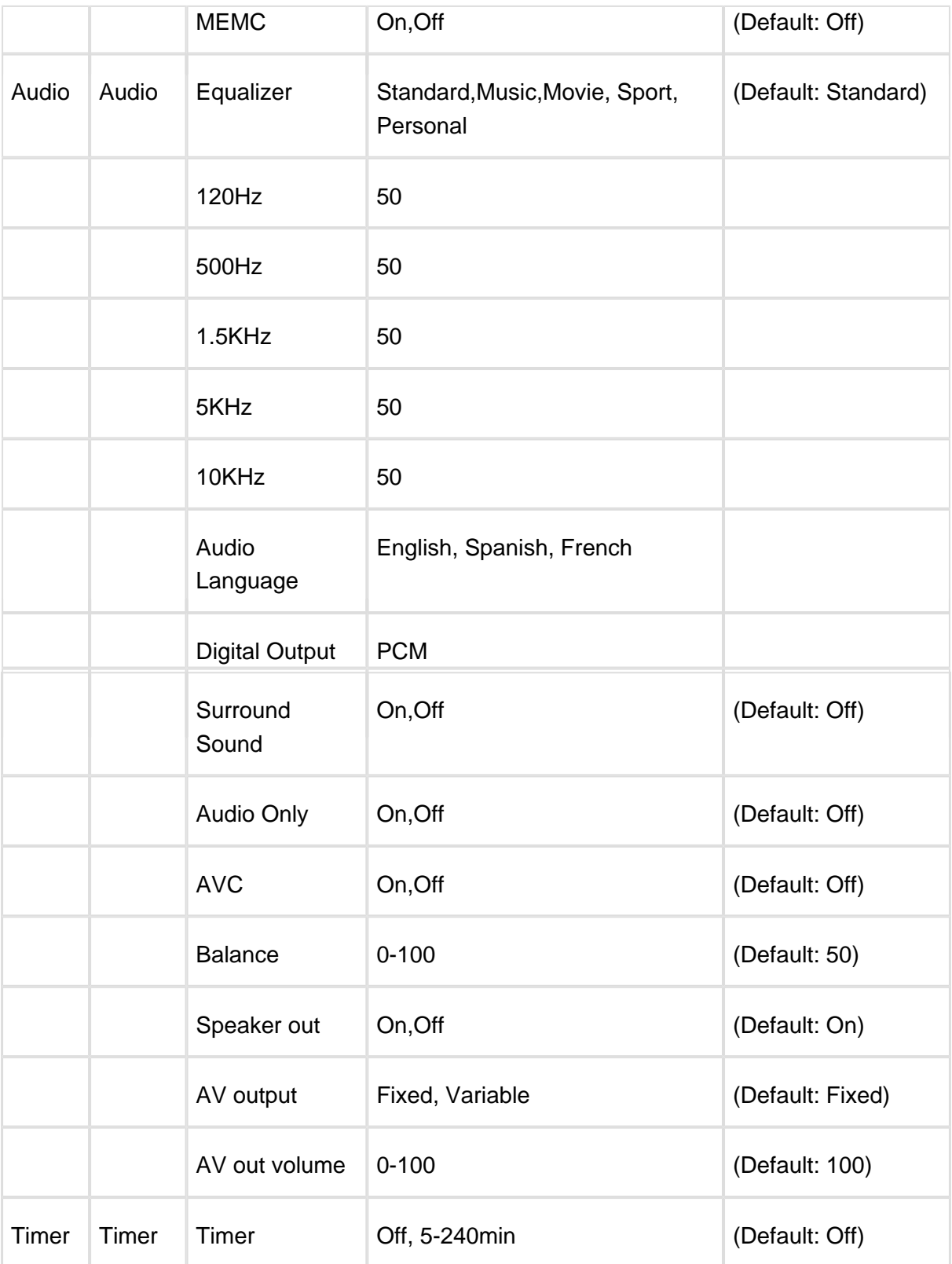

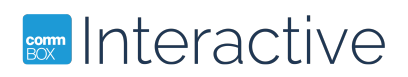

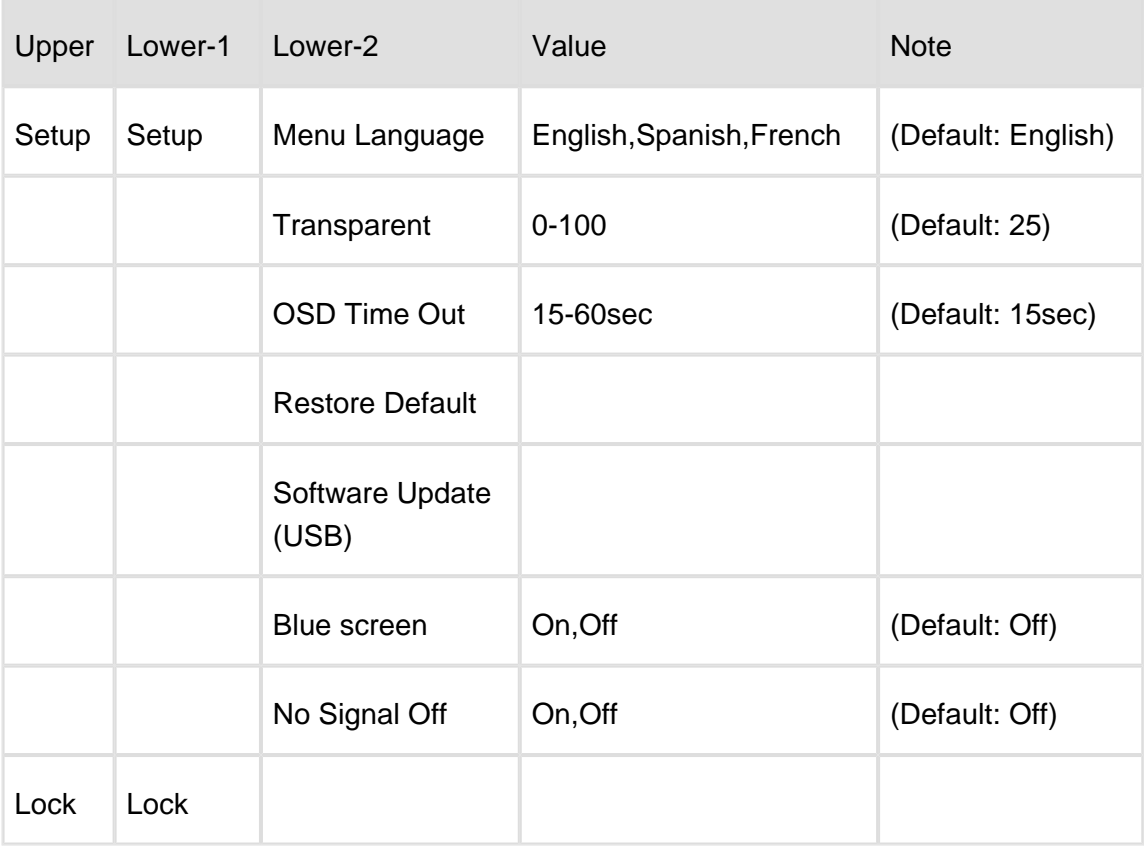

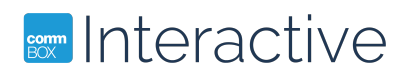

# <span id="page-15-0"></span>**5 Trouble Shooting**

#### **Touch Issues**

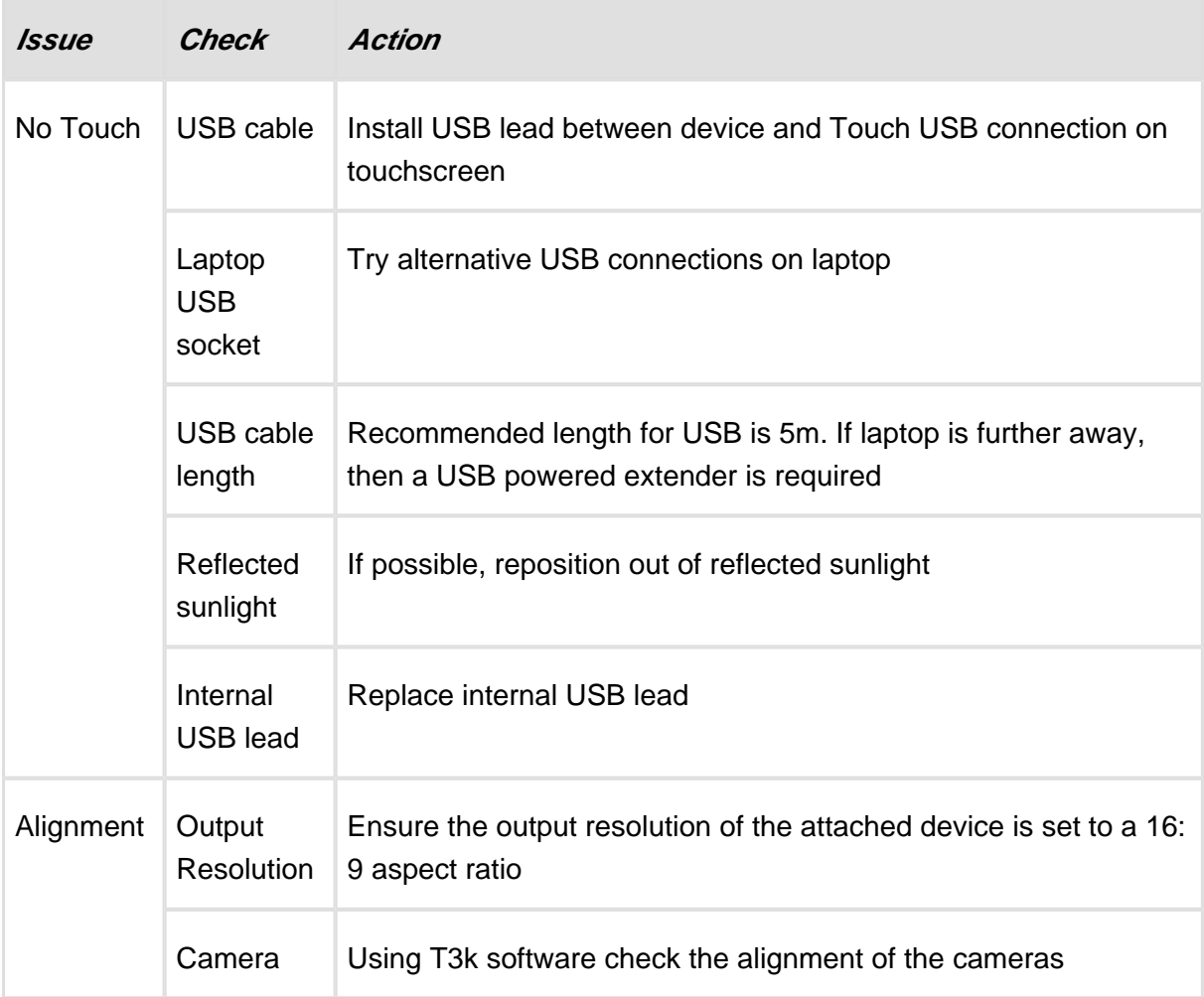

#### **Sound**

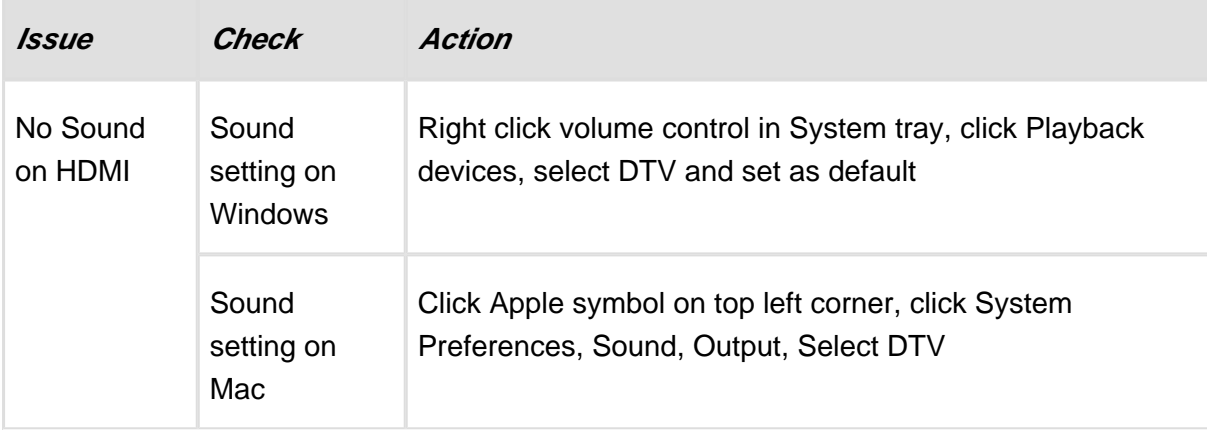

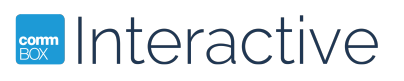

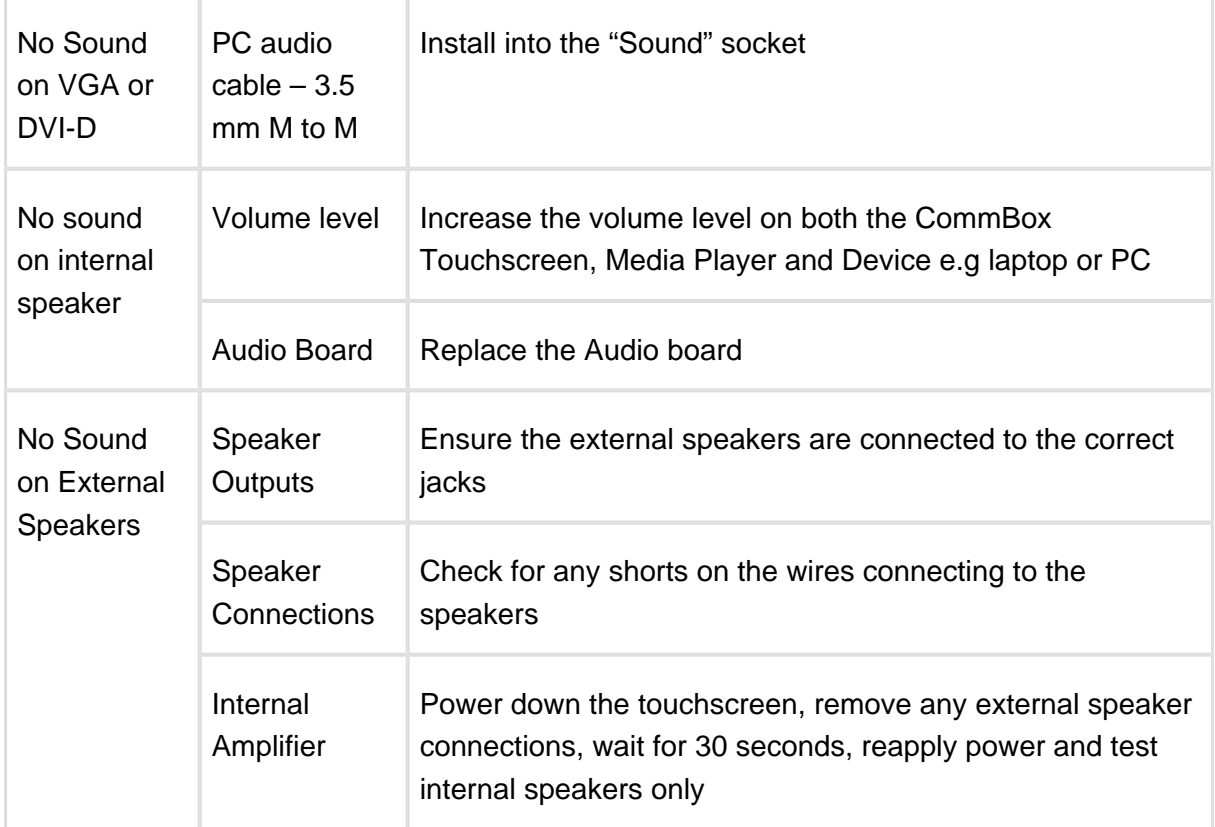

#### **Image**

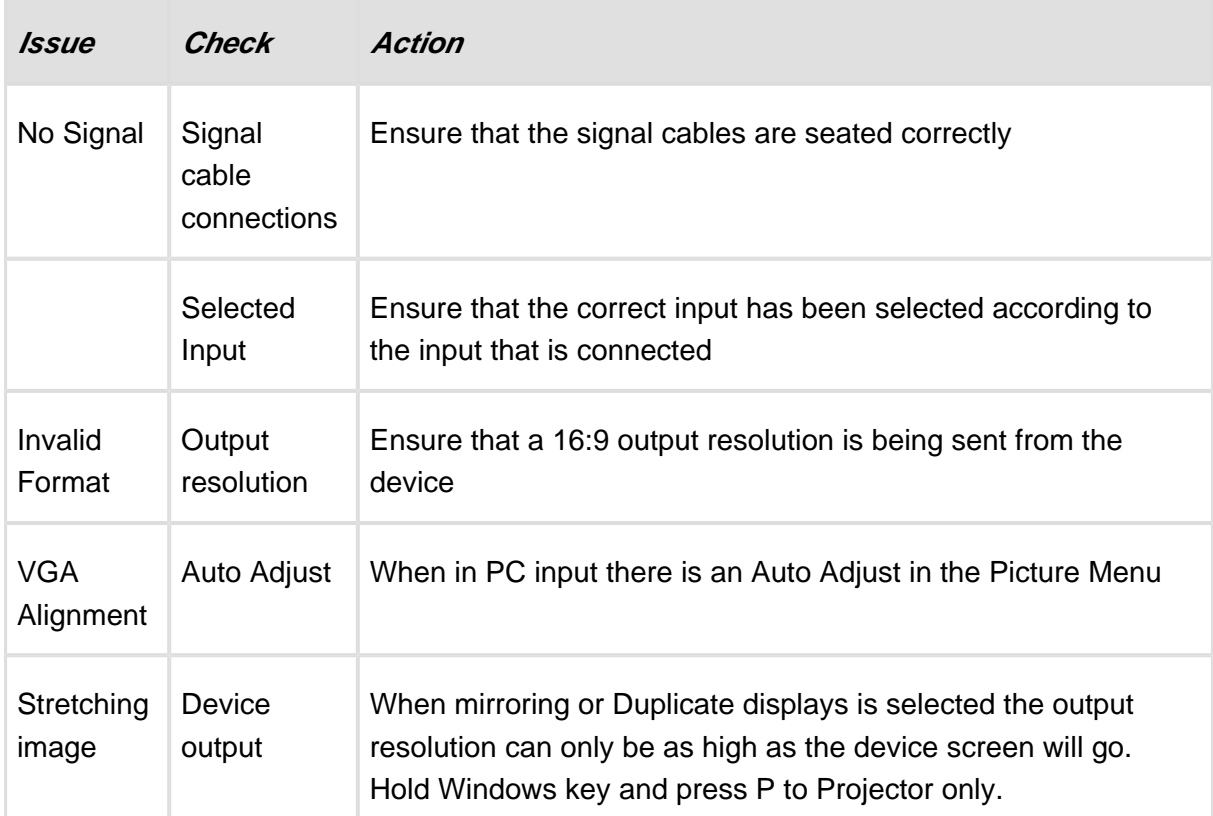

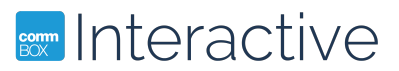

#### **Touchscreen**

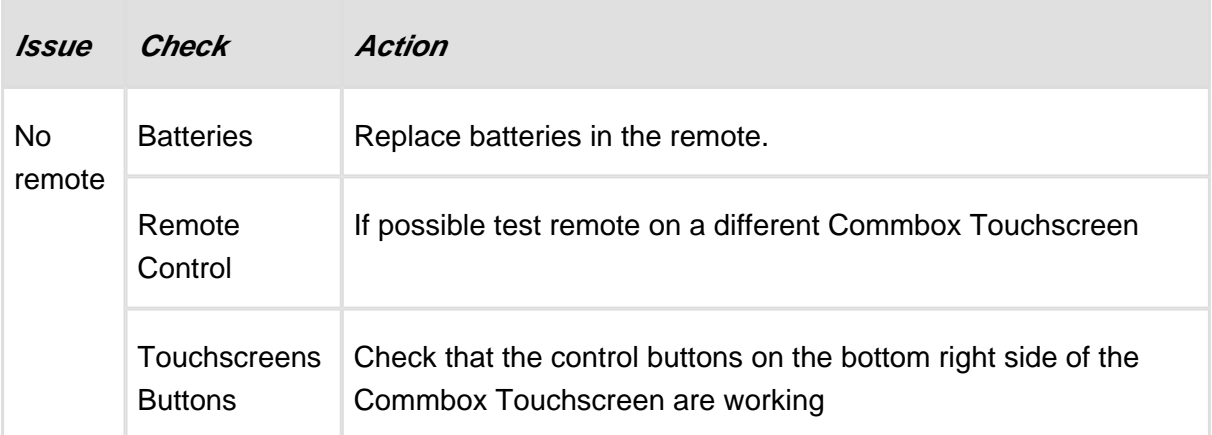

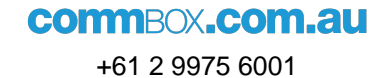

# **som Interactive**

# <span id="page-18-0"></span>**6 Supported Resolutions**

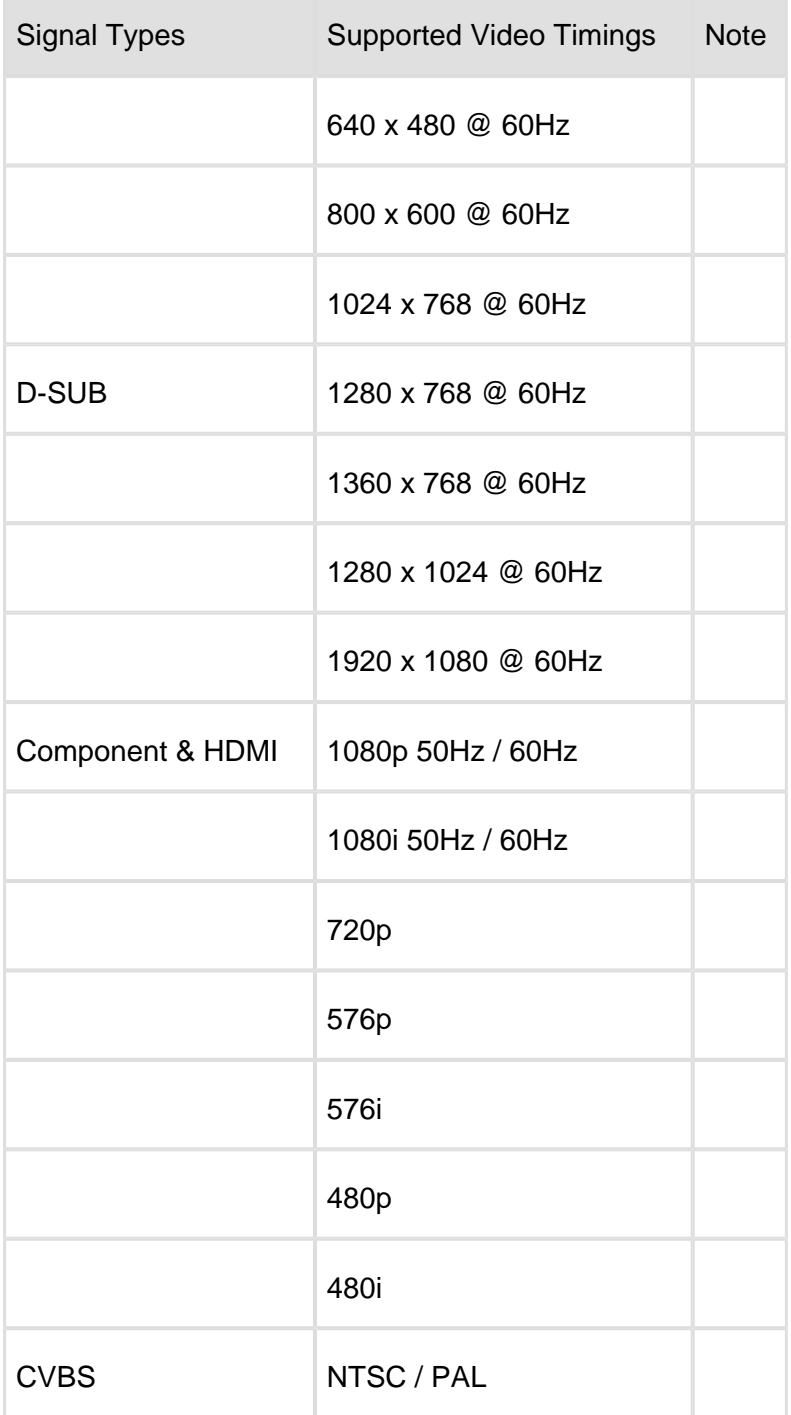